1. **Ingresa** a **citas.sat.gob.mx** y da clic en registrar cita.

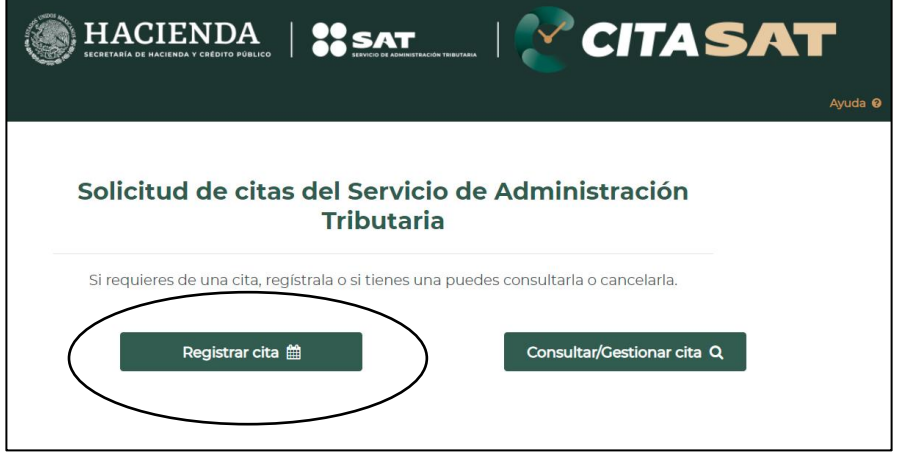

2. **Selecciona** la opción del trámite que deseas realizar.

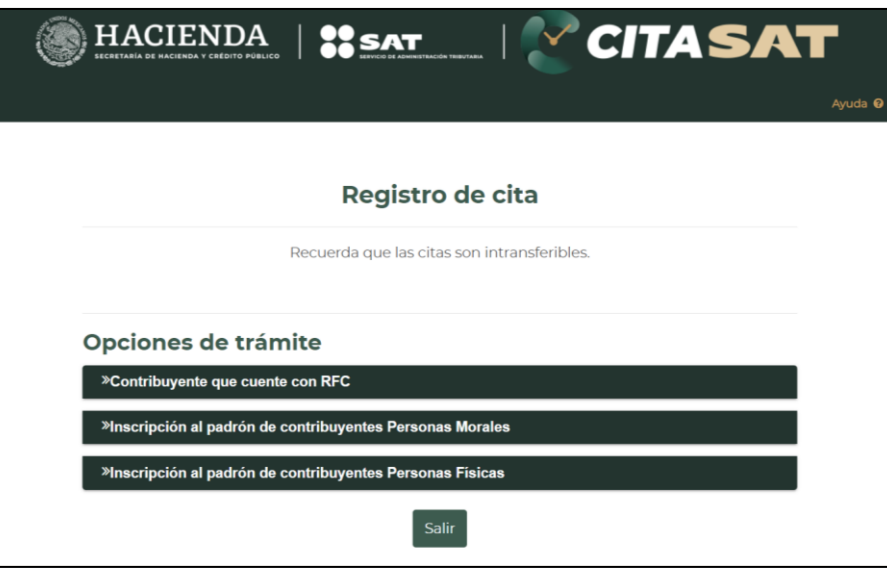

3. **Llena** los datos que te solicita, **acepta** términos y condiciones y el aviso de privacidad, **confirma** el CAPTCHA y da clic en siguiente

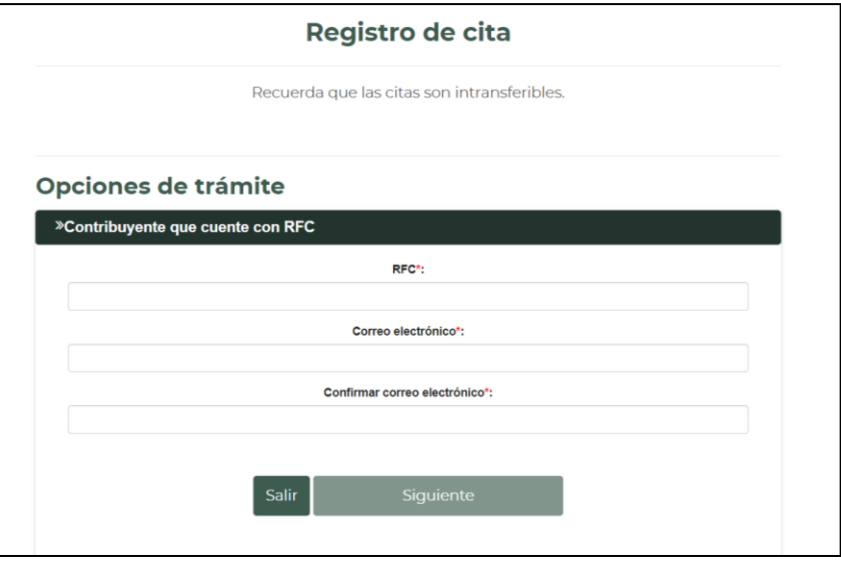

4. **Selecciona** el Servicio, Entidad Federativa y el Módulo donde deseas hacer tu tramite.

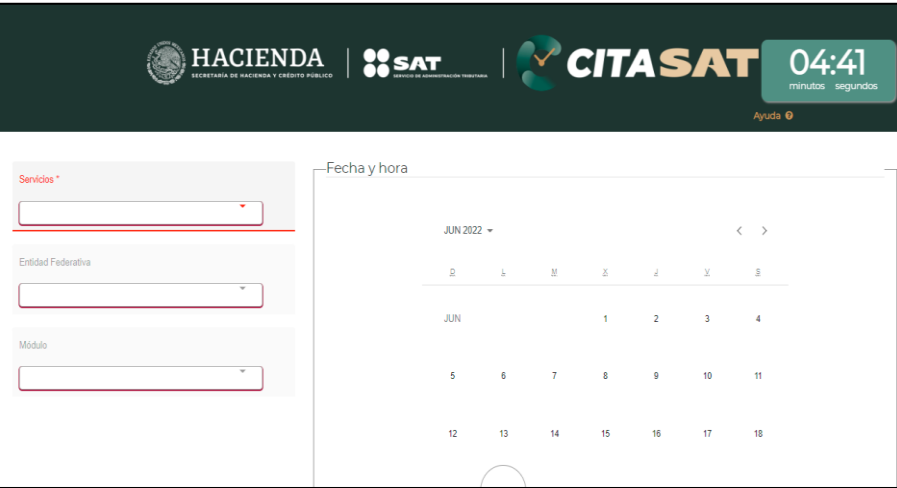

5. **Selecciona** la fecha y la hora que desees para tu cita, **revisa los requisitos** para realizar tu trámite y **da clic** en generar cita.

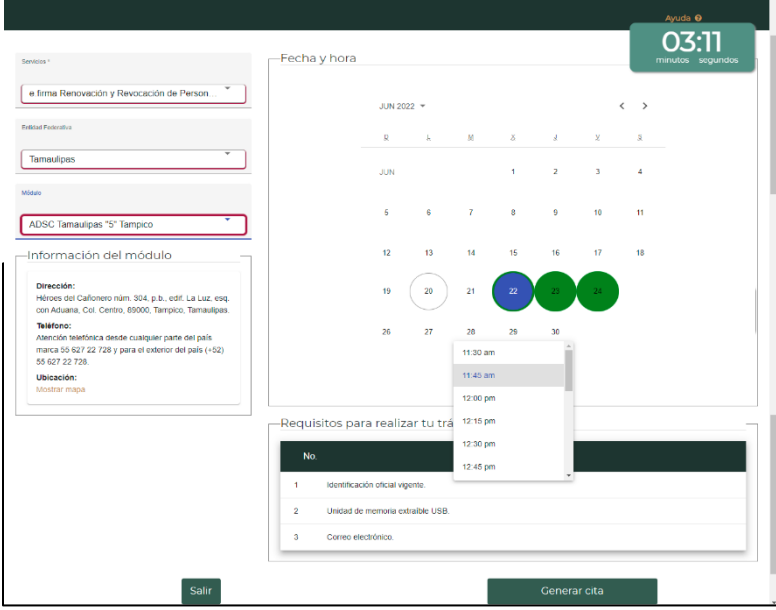

6. **Ingresa** el token de seguridad que te llegará al correo electrónico que registraste para confirmar y generar tu cita correctamente.

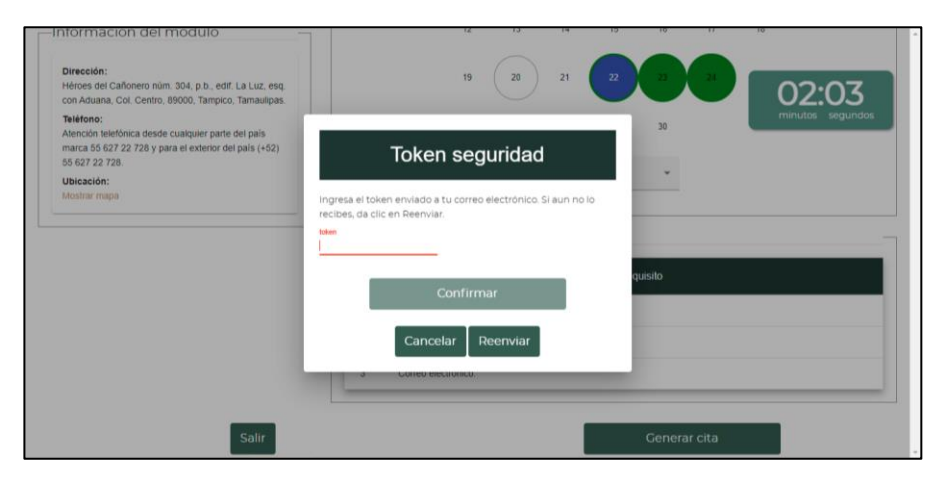

7. **Revisa** el acuse de cita que te llegará a tu correo.

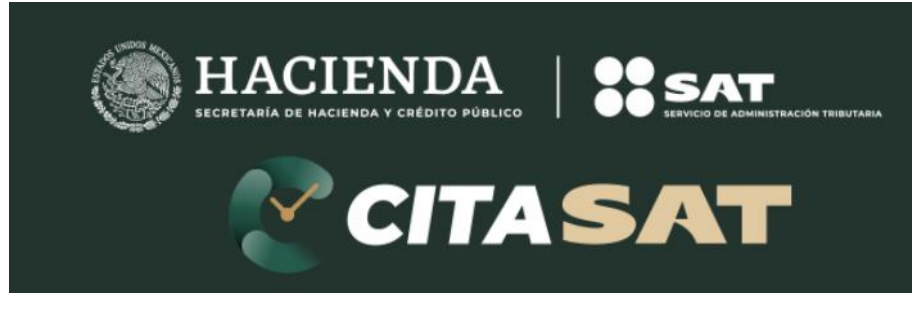

## Solicitud de citas del Servicio de Administración Tributaria

## **Pasos para agendar cita en: citas.sat.gob.mx**

## Aviso Importante

De acuerdo con las medidas sanitarias para la contención del virus COVID 19 y siguiendo los lineamientos propuestos por el Gobierno de México para proteger la salud de la población, en el SAT mejoramos constantemente nuestros servicios en línea y ahora contamos con una oficina virtual para que realices tus trámites sin salir de casa.

Recuerda que todos nuestros servicios son gratuitos y ninguna persona, asociación o gestor te puede pedir dinero para agendar una cita o realizar algunos de los trámites. Si te solicitan dinero a cambio de una cita o servicio, te invitamos a denunciarlo por los medios dispuestos para ti.

Agradecemos tu contribución.

Protege tu información fiscal.

¡No te dejes engañar!

Cerrar